## **Como ativar a pesquisa dinâmica por produtos?**

Produto: maxPedido

## O que é pesquisa dinâmica?

A pesquisa dinâmica é um recurso que facilita e agiliza a busca de um determinado produto por seu nome ou parte do nome.

Funciona da seguinte maneira: Na tela de pesquisa do produto, à medida em que iniciamos a digitação, o aplicativo já apresenta imediatamente os produtos que contenham em sua descrição aqueles caracteres já digitados.

1. Na tale inicial da aplicação, no canto superior direito, clique no ícone , que fica no canto

Vamos entender melhor esse processo nas imagens ilustrativas abaixo.

Vamos ao passo a passo!

A partir da versão 3.0 as apresentam alterações no Layout conforme será ilustrado nesse artigo.

Tela que representa<br>versão superior a 3.0. **R\$0,00** 

t\$1.921.292,0

superior e depois na opção **Ferramentas**.

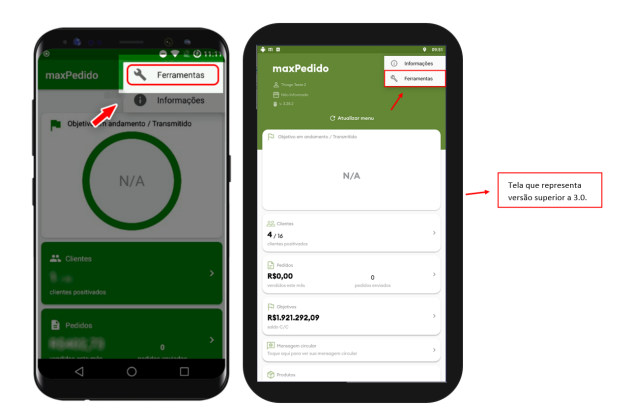

2. Já dentro de ferramentas localize a opção de **Configurações** e logo em seguida clicar na opção **MAIS.** Caso esteja em versão posterior a 3.0 a informação aparece de forma diferente, em **configurações** clique em ver **parâmetros.**

## Artigos Relacionados

- [Layout de integração](https://basedeconhecimento.maximatech.com.br/pages/viewpage.action?pageId=12189810)
- [Como trabalhar com desconto](https://basedeconhecimento.maximatech.com.br/display/BMX/Como+trabalhar+com+desconto+escalonado+no+maxPedido)  [escalonado no maxPedido](https://basedeconhecimento.maximatech.com.br/display/BMX/Como+trabalhar+com+desconto+escalonado+no+maxPedido)
- [Como cadastrar e trabalhar](https://basedeconhecimento.maximatech.com.br/pages/viewpage.action?pageId=23561430)  [com campanha de brindes](https://basedeconhecimento.maximatech.com.br/pages/viewpage.action?pageId=23561430)  [maxPedido?](https://basedeconhecimento.maximatech.com.br/pages/viewpage.action?pageId=23561430)
- [Como habilitar e configurar o](https://basedeconhecimento.maximatech.com.br/pages/viewpage.action?pageId=18153757)  [pré pedido no maxPedido?](https://basedeconhecimento.maximatech.com.br/pages/viewpage.action?pageId=18153757)
- [Como configurar o resumo de](https://basedeconhecimento.maximatech.com.br/pages/viewpage.action?pageId=20480224)  [meta no maxPedido?](https://basedeconhecimento.maximatech.com.br/pages/viewpage.action?pageId=20480224)

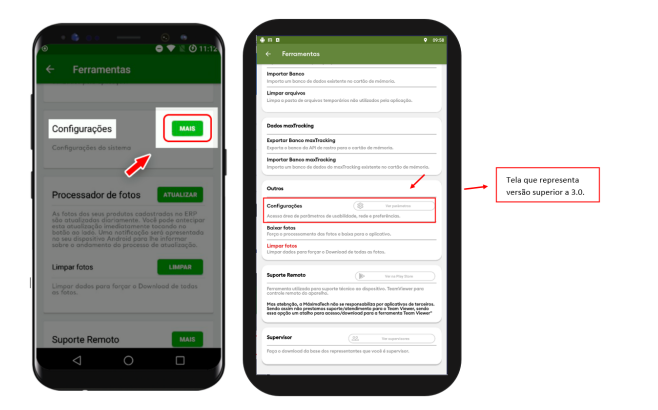

3. Na tela seguinte deslize para baixo até a sessão **Produtos**, e marque **Utilizar pesquisa dinâmica nos produtos.**

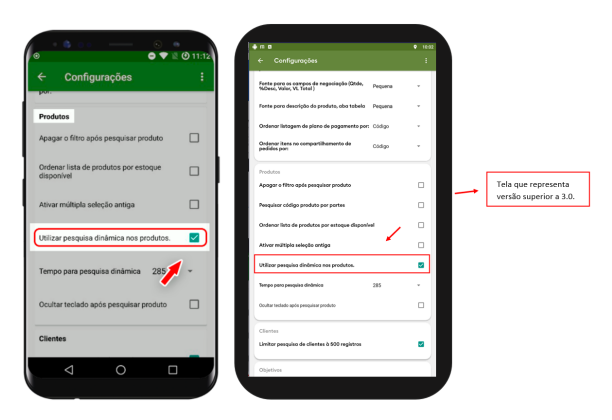

4. Vamos clicar em voltar. Nesse momento irá aparecer um pop-up perguntando se desejamos salvar as configurações, vamos clicar em **OK** e prosseguir. Caso esteja em uma versão posterior a 3.0 aparecerá para clicar em **salvar e sair**.

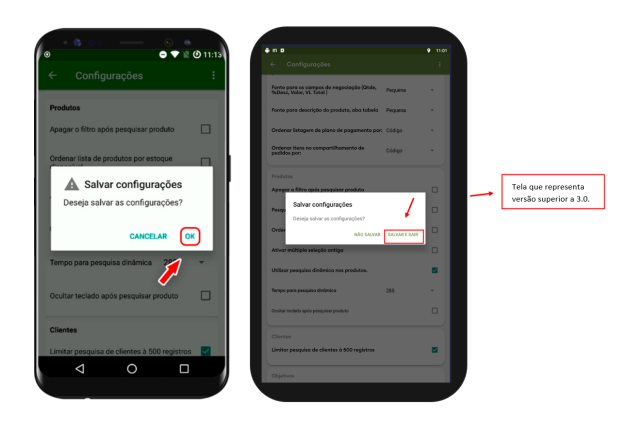

5. De volta à tela inicial do aplicativo, deslizar o Menu de **clientes** para a esquerda ou clique no mesmo para listar os clientes

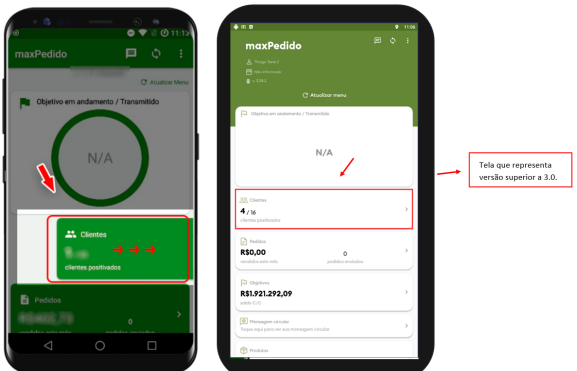

6. Selecione o cliente desejado ao realizar o mesmo movimento para iniciar um pedido

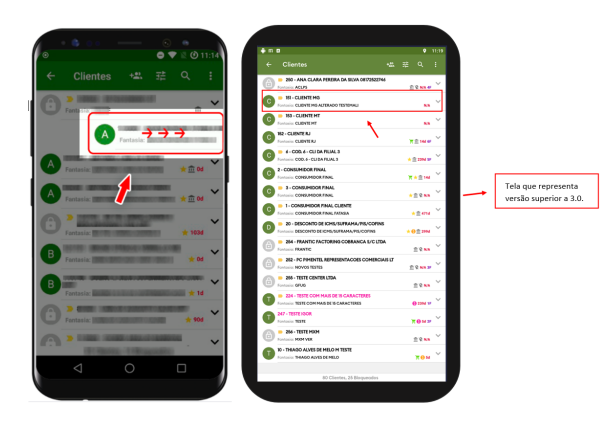

Veja abaixo as opções de como iniciar um pedido.

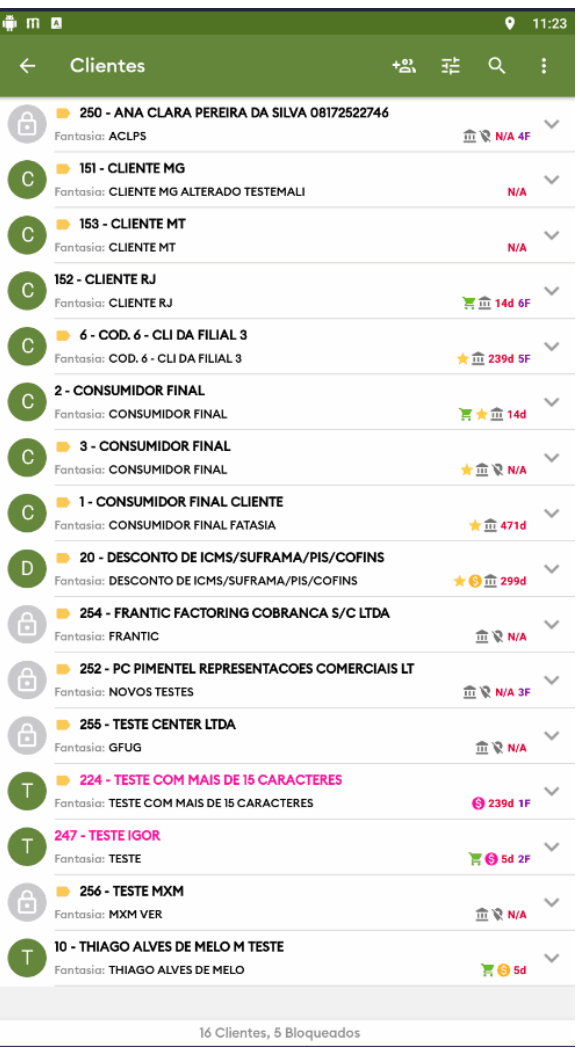

7. Já na tela de pedidos, vamos localizar a aba **TABELA** e clicar nesta opção.

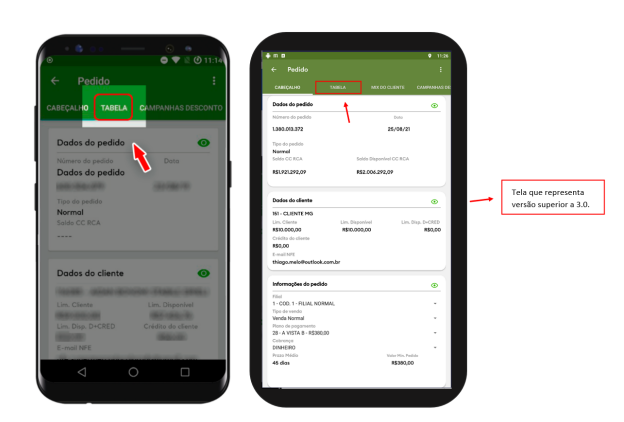

8. Agora é só clicar sobre o campo e iniciar a digitação do nome do produto ou dos produtos desejados. Observe na imagem que ao digitar apenas as parte do nome, o aplicativo já apresenta várias opções que contém os caracteres digitados em suas descrições

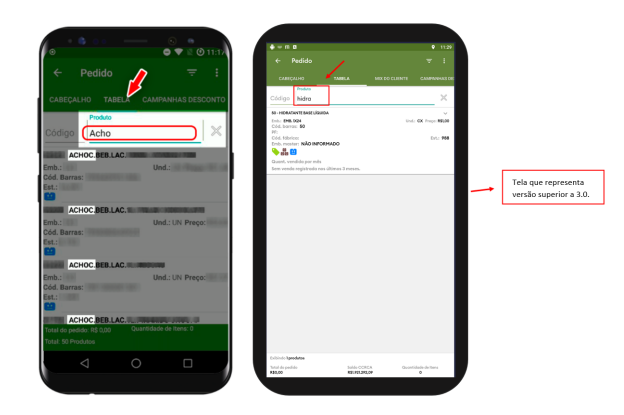

## Artigo sugerido pelo analista Uziel Júnior

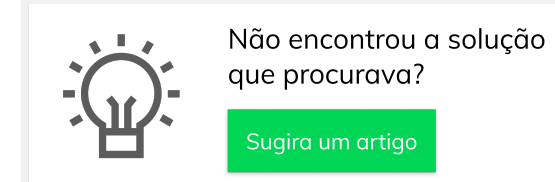

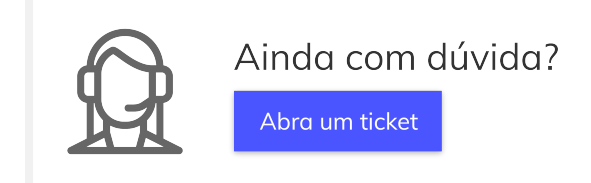